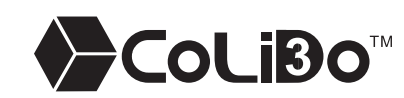

# **Impresora 3D Compact (A>ColiBo™ / MANUAL DE USUARIO**

Paso 2 Instalar la plataforma y encender la impresora

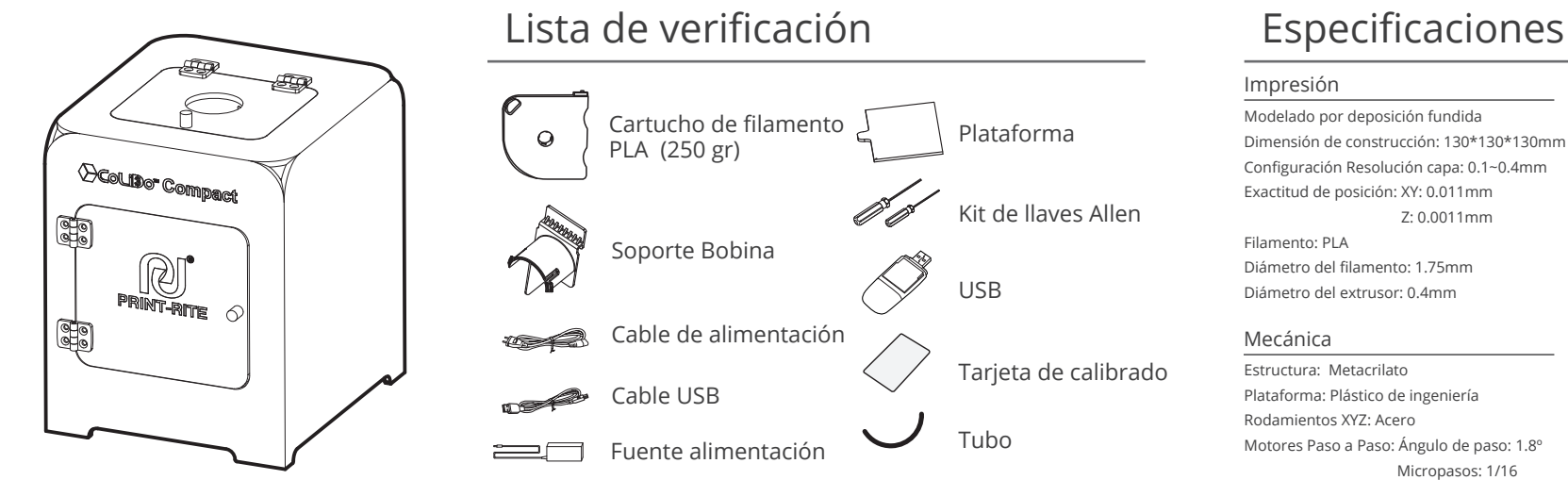

2

NOTA: Si carga el archivo .GCO, haga clic en "Print (Imprimir)" para imprimir directamente.

5 Finaliza la impresión. Quita la plataforma y deformala un poco para extraer el objeto imprimido de la plataforma.

C E FC Todos los derechos reservados © Print-rite

Slice con Slic3 Of Mesos O Configuration

Apriete la plataforma para una buena fijación y nivelación del soporte.

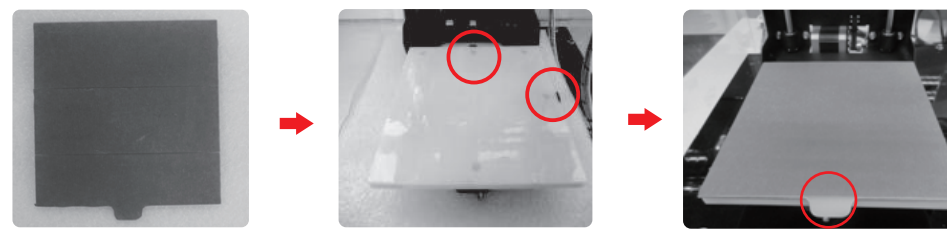

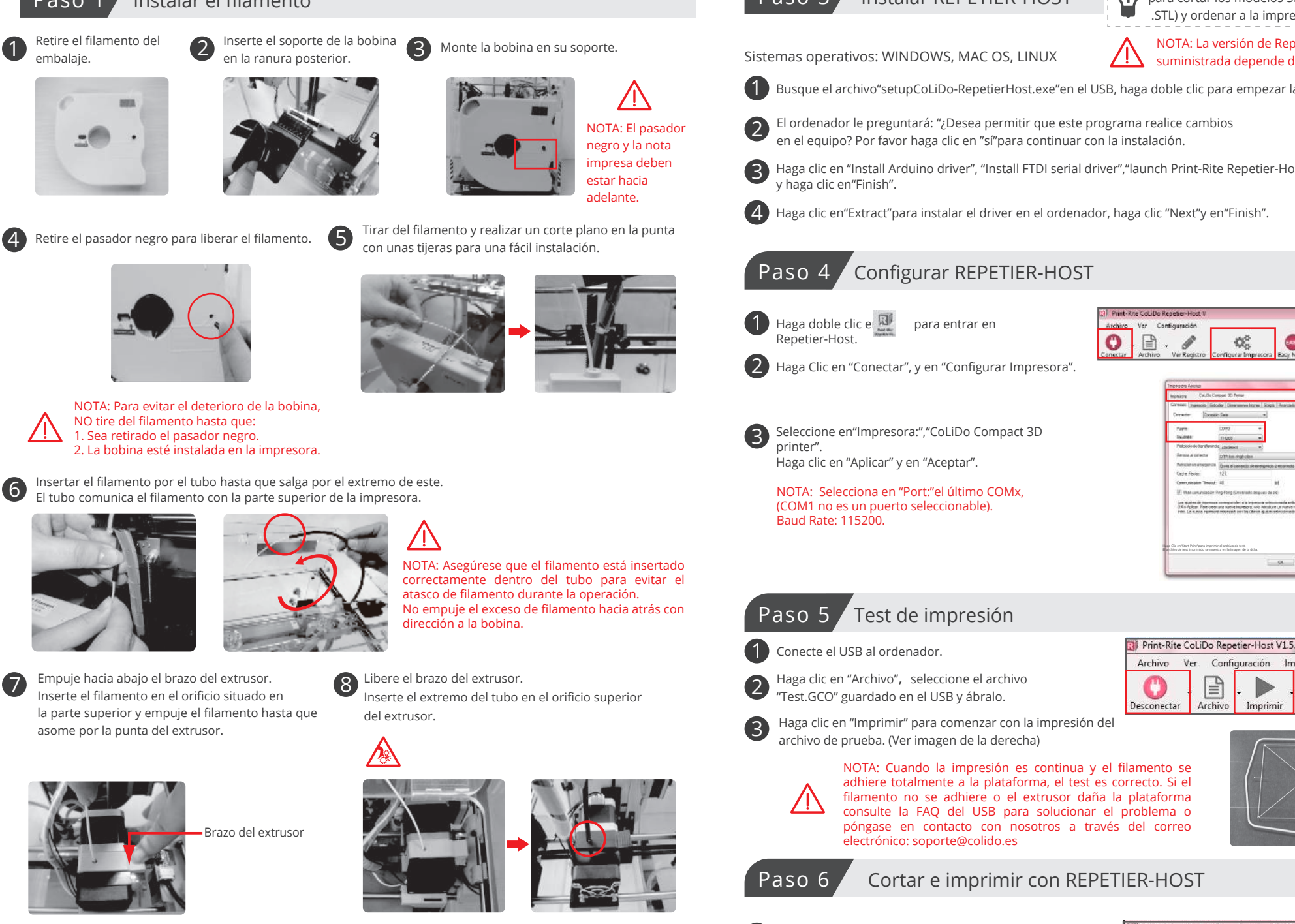

Seleccione el tipo de impresión que desee y el material del filamento.

## Print Settings:

CoLiDo Best→El mejor modelo de impresión CoLiDo draft→El modelo borrador de impresión CoLiDo standard→El modelo estándar usando PLA CoLiDo standard ABS→El modelo estándar usando ABS CoLiDo support →Modelo con estructuras de soporte CoLiDo thin wall→Para impresión de paredes delgadas con un espesor menor de 2mm

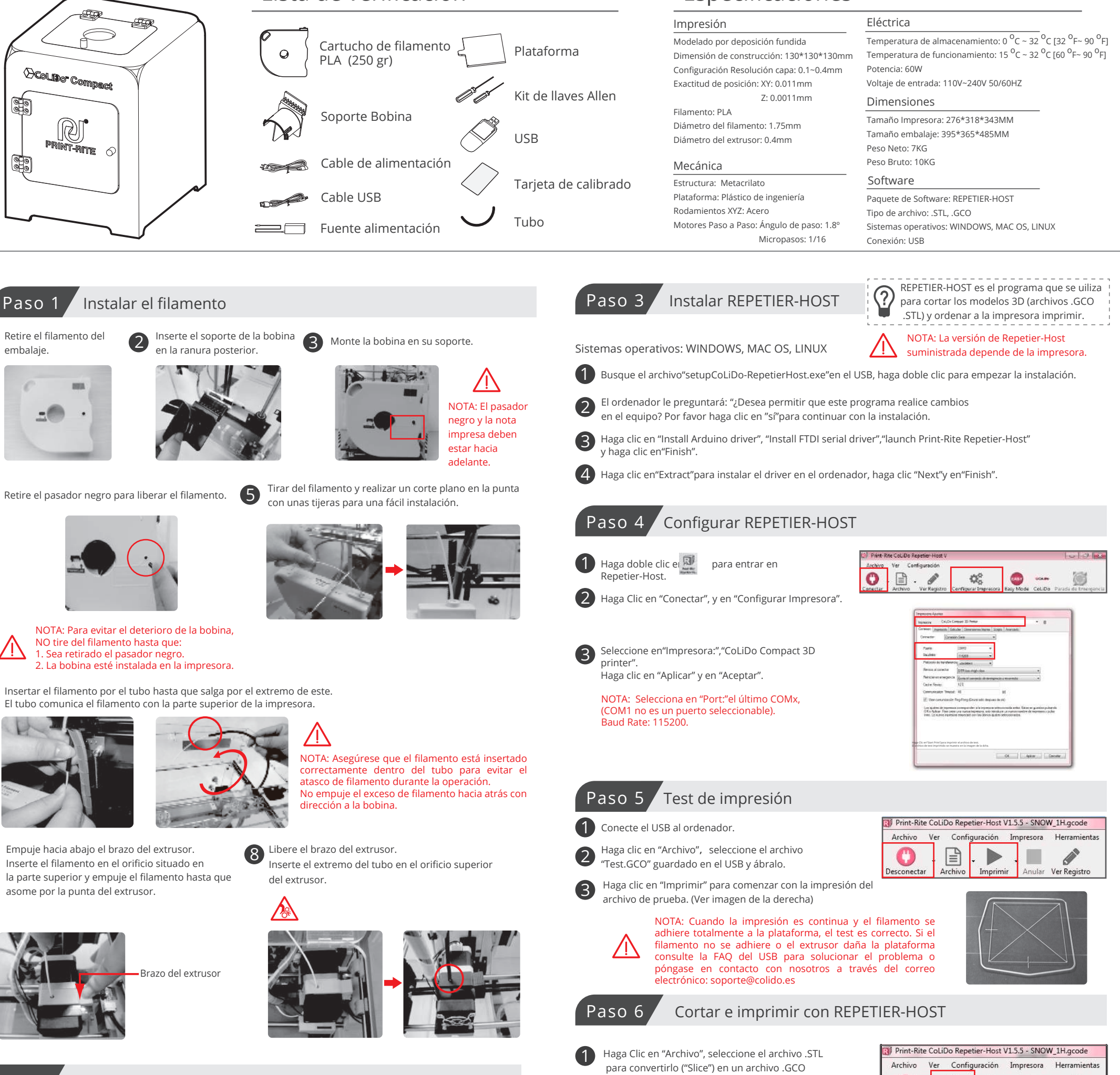

NOTA: Asegúrese de que la impresora esté

Printer Settings: Selecciona "CoLiDo Compact 3D Printer" Filament Settings - Extruder 1: Selecciona "CoLiDo PLA\_0"

Haga clic en"Slice con Slic3r"para convertirá G-code.

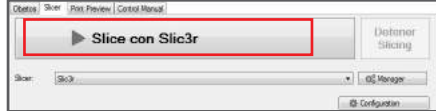

conectada con el ordenador

- 
- $\mathscr{E}$ 目  $\sim$  10  $\pm$ Archivo Imprimir Anular Ver Registro Desconectar

1

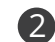

NOTA: Orientación de la plataforma - La superficie de papel de la plataforma debe estar mirando hacia arriba, y la superficie de silicona debe estar adherida al soporte. El soporte de la plataforma debe estar de frente

Ponga la plataforma en el soporte, las dos caras quedarán fijadas por dos pequeñas pestañas. Saque la plataforma de su envoltorio.

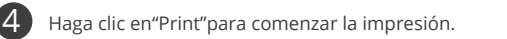

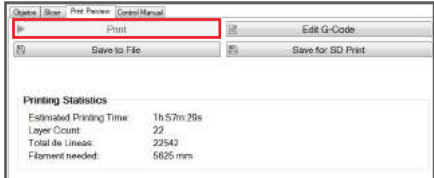

Conecte el cable de la fuente de alimentación a la impresora,y posteriormente a la red eléctrica. Conecte la impresora al ordenador usando el cable USB. Encienda la impresora seleccionando la posición "I".

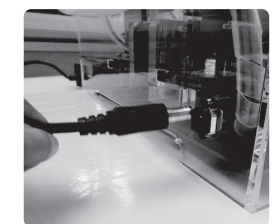

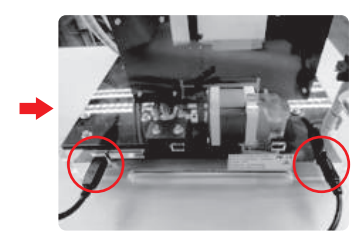

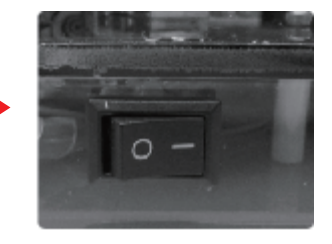